EDS bietet ein einziges Suchfeld für das Durchsuchen Ihrer Bibliotheksbestände und elektronischen Ressourcen.

EDS bietet einfachen Zugang zu Büchern, Artikeln, Zeitschriften u. v. m.

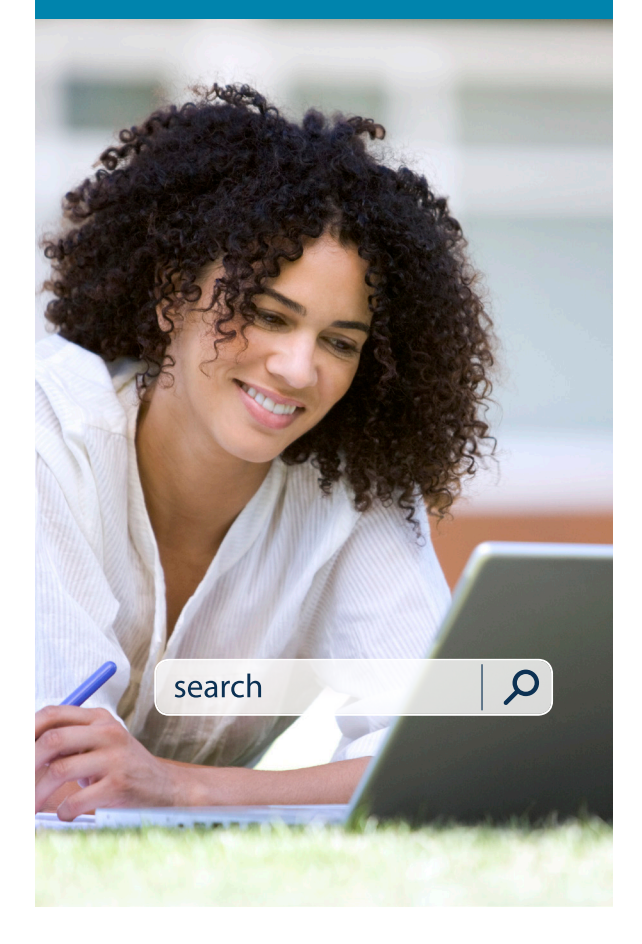

*EBSCO Discovery Service Health* erleichtert Ihre Recherche.

- Direkter Zugang zum Volltext
- Einfache & komplexe Suchfunktionen
- Intuitive Nutzeroberfläche
- Relevante Inhalte

## **EBSCO** Discovery Service Health<sup>®</sup>

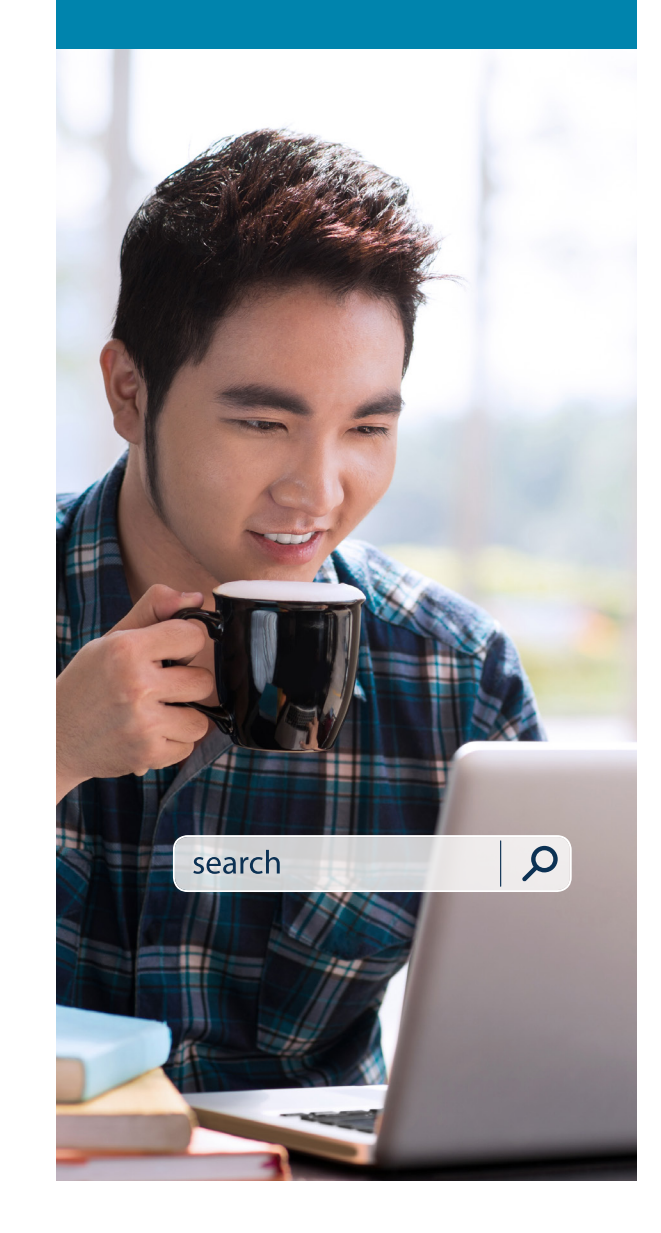

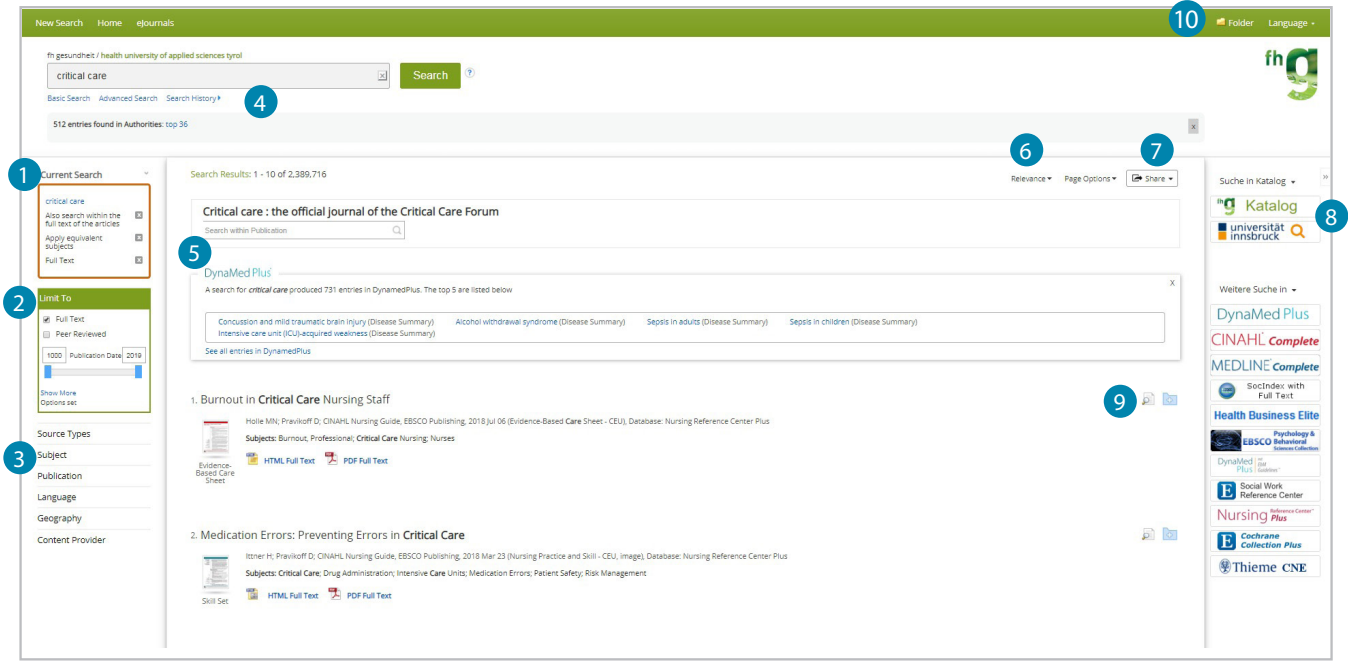

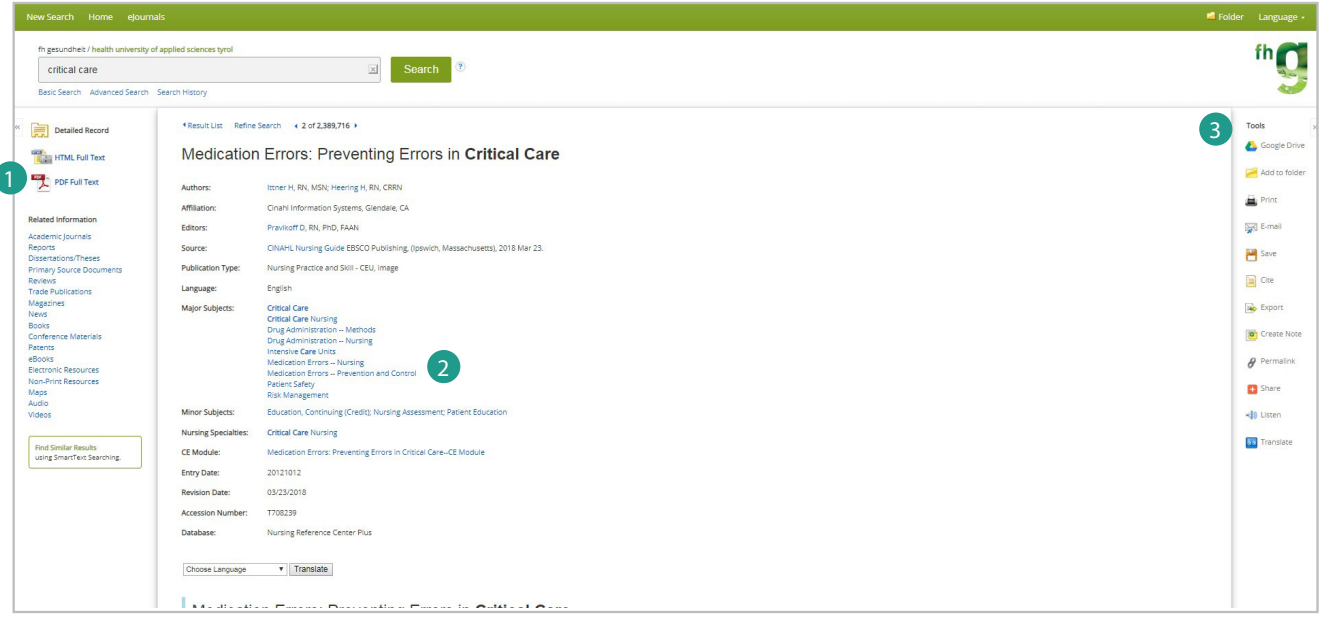

## Funktionalitäten auf einen Blick

- **Aktuelle Suchkriterien :** Schauen Sie sich Ihre aktuelle Suchauswahl an und aktualisieren Sie Ihre Suchergebnisse, indem Sie Limiter & andere Suchoptionen entfernen.
- **Limiter :** Verfeinern Sie Ihre Suche, ohne die Ergebnisseite zu  $\overline{z}$ verlassen.
- **Filter:** Filtern Sie die Suchergebnisse nach Art der Ressource, ß. Thema (Schlagwort), Verlag oder Publikation u. v. m.
- **Suchverlauf:** Schauen Sie sich frühere Suchbegriffe an und kombinieren Sie diese neu. Richten Sie Benachrichtigungen ein, um über neue Artikel informiert zu werden.
- **Ergebnisse aus der Suche:** Schaltflächen zeigen gesondert passende und relevante Einträge an.
- **Sortieren von Ergebnissen:** Sortieren Sie Ergebnisse gemäß Relevanz, Erscheinungsdatum, Autoren oder Quellen.
- **Share/Teilen:** Über dieses Menü können Sie sich Benachrichtigungs-, Linkexport- & Ordneroptionen ansehen.
- **Weitere Ressourcen:** Sie können die Kataloge sowie weitere Fachdatenbanken mit Inhalten aus Tausenden wissenschaftlichen Fachzeitschriften auch separat durchsuchen.  $\begin{bmatrix} 2 & 3 & 4 \\ 4 & 5 & 6 \\ 9 & 2 & 9 \end{bmatrix}$
- **Vorschau und zum Ordner hinzufügen:** Fahren Sie mit der Maus über das Symbol (mouse-over), um eine Vorschau zu sehen oder fügen Sie Datensätze zu Ihrem Ordner hinzu, ohne die Ergebnisseite zu verlassen.
- **Speichern und teilen Sie Artikel und Suchen in Ihrem persönlichen Ordner:** Sie können jederzeit die gespeicherten Artikel und Suchabfragen in Ihrem persönlichen Ordner einsehen und diese verwalten. 10

## Anzeigen detaillierter Datensätze

- **Verlinkung zum Volltext:** Wenn der Volltext direkt ver fügbar ist, erscheint ein HTML- oder PDF-Link. Wenn kein Volltext verfügbar ist, wird eine Möglichkeit zur Überprü fung erscheinen (bibliotheksabhängig).  $\begin{array}{c} 2 \\ 3 \end{array}$
- **Major Terms:** Klicken Sie auf ein Schlagwort, um eine neue Ergebnisliste zu erhalten.
	- Werkzeug-Menü: Im Menü "Tools" können Sie Ergebnisse drucken, speichern, per E-Mail versenden, zitieren oder exportieren.